# ЖК-монитор CCTV

# Руководство пользователя

Для моделей:

STM-223 STM-323

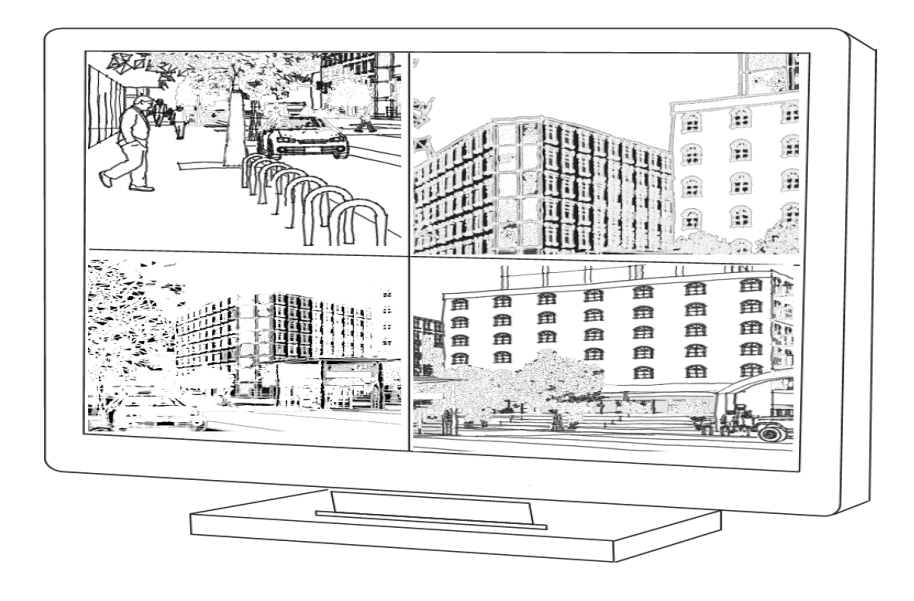

\_\_\_\_\_\_\_\_\_\_\_\_\_\_\_\_\_\_\_\_\_\_\_\_\_\_\_\_\_\_\_\_\_\_\_\_\_\_\_\_\_\_\_\_\_\_\_\_\_\_\_\_\_\_\_\_\_\_\_\_\_\_\_\_\_\_\_\_\_\_\_\_\_

# Содержание

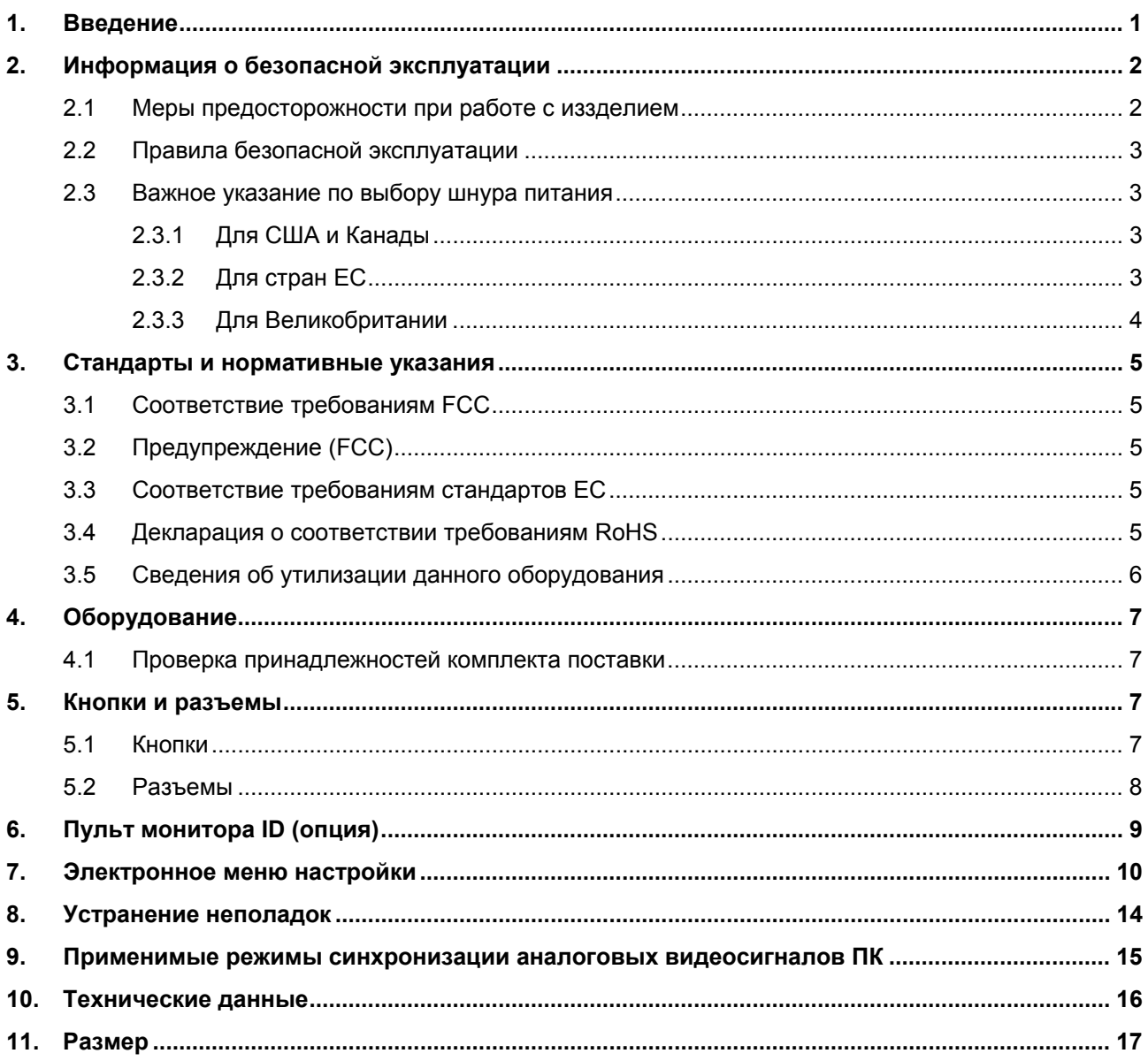

# <span id="page-2-0"></span>**1. Введение**

Благодарим вас за приобретение профессионального ЖК-монитора для систем CCTV, и приветствуем вас в мире фантастически новых технологий, способных полностью перевернуть ваше представление о мониторах. В следующих разделах описывается лишь несколько основых преимуществ этого ЖК-монитора. С остальными его замечательными функциями вы познакомитесь, когда начнете им пользоваться.

Обратите внимание, что это руководство используется с несколькими похожими моделями мониторов. Проверьте номер модели на упаковке и задней панели устройства и убедитесь, что это руководство применимо к вашей модели системы.

- 1. Используется этот ЖК-монитор аналогично ЭЛТ-мониторам. Менять аппаратное обеспечение компьютера не требуется, просто подключите это устройство — и оно готово к использованию.
- 2. Монитор принимает и отображает сигналы источников аналогового (NTSC, PAL) и цифрового видео (ПК и цифровых видеоустройств).
- 3. Малое излучение и уменьшенное мерцание экрана по сравнению с обычными ЭЛТ-мониторами минимизируют напряжение глаз и вред для здоровья ооператора.
- 4. Малый размер обеспечивает удобство его перемещения и использования в самых различных приложениях.
- 5. Этот ЖК-монитор поддерживает сигналы ПК VGA , DVI, композитного видео и цифрового интерфейса HDMI.
- 6. Входные разъемы композитного видео принимают сигналы от самых различных видеоустройств — камер, видеорегистраторов, и т.д..
- 7. Конструкция устройства включает удобное настенное крепление стандарта VESA.
- 8. К особым функциям монитора относятся гребенчатый 3D-фильтр, режимы построчной развертки, подавления выгорания пикселов, автопереключатель импеданса для сквозного подключения видеоустройств.

# <span id="page-3-0"></span>**2. Информация о безопасной эксплуатации**

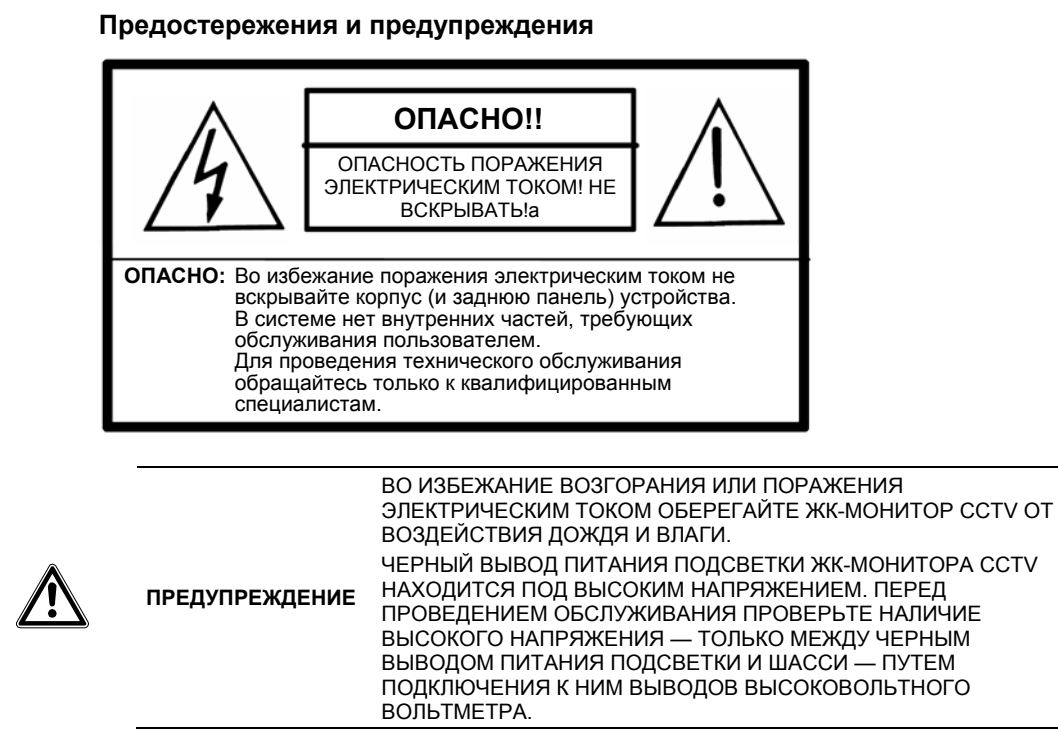

### <span id="page-3-1"></span>**2.1 Меры предосторожности при работе с иззделием**

Соблюдайте все предупреждения и инструкции, указанные на маркировке изделия.

- 1. Не используйте изделие вблизи воды.
- 2. Этот ЖК-монитор следует устанавливать на устойчивом горизонтальном основании.
- 3. Для чистки пользуйтесь только мягкой тканью, увлажненной нейтральным чистящим или моющим средством. Не используйте жидкие и аэрозольные очистители.
- 4. Оберегайте этот ЖК-монитор от жары и прямых солнечных лучей. Горячий воздух может вызвать повреждение корпуса и других частей.
- 5. Для обеспечения надежной бесперебойной работы и защиты устройства от перегрева требуется поддерживать достаточную вентиляцию ЖК-монитора. Не допускайте перекрытия вентиляционных щелей и отверстий и не устанавливайте ЖК-монитор в местах, где обеспечение достаточной вентиляции может быть нарушено.
- 6. Не монтируйте ЖК-монитор вблизи двигателей и трансформаторов, где могут возникать сильные магнитные поля. Это может приводить к нарушению цветности и искажениям изображения ЖК-монитора.
- 7. Не допускайте попадания металлических и других предметов внутрь ЖК-монитора через вентиляционные отверстия.
- 8. Не пытайтесь самостоятельно обслуживать это устройство. Вскрытие корпуса ЖК-монитора может привести к поражению опасными уровнями напряжений и другим опасным ситуациям. Обслуживание изделия должно проводиться только квалифицированными специалистами.
- 9. В следующих случаях следует отключить изделие от стенной розетки и обратиться к квалифицированному специалисту-ремонтнику для проведения технического обслуживания:
	- Попадание устройства под дождь, в воду, или попадание жидкости на устройство.
	- Нарушение нормального функционирования устройства вследствие несоблюдения инструкций по эксплуатации.
	- Повреждение корпуса или падение изделия.
	- Явные изменения в функционировании изделия, указывающее на необходимость его технического обслуживания.
	- Износ или повреждение вилки или шнура питания.
	- Невозможность устранить проблему с помощью информации, приведенной в разделе «Устранение неполадок».

## <span id="page-4-0"></span>**2.2 Правила безопасной эксплуатации**

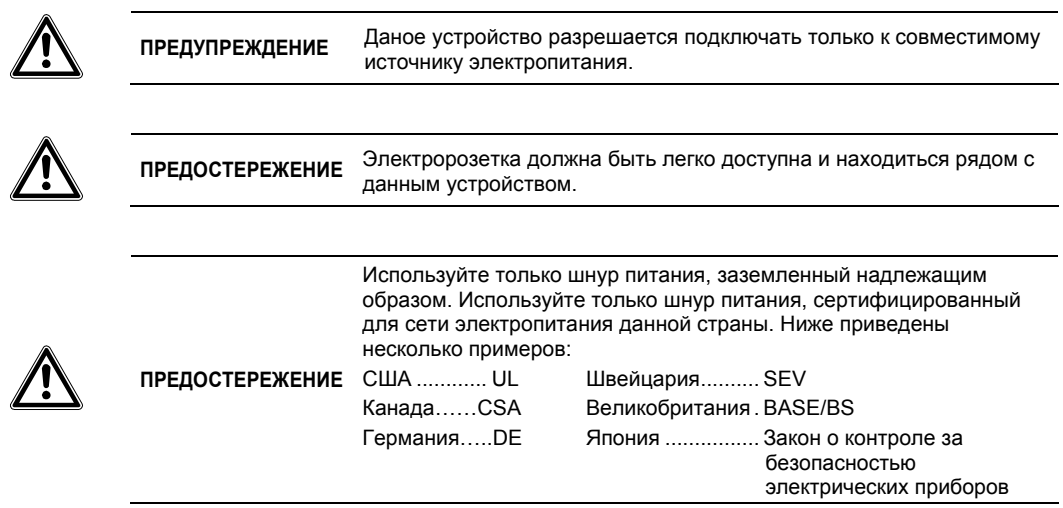

### <span id="page-4-1"></span>**2.3 Важное указание по выбору шнура питания**

Шнур питания, входящий в комплект поставки, специально подобран для конкретной страны применения изделия. Данный шнур питания требуется применять во избежание поражения электротоком. При необходимости замены оригинального шнура питания или если изделие поставляется без шнура питания, следуйте приведенным далее указаниям.

Входная розетка для подсоединения шнура питания должна отвечать требованиям стандарта IEC-60320; входная розетка может выглядеть следующим образом (см. рис. A1 ниже):

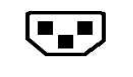

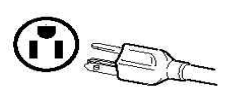

Рисунок A1 Рисунок A2

### <span id="page-4-2"></span>**2.3.1 Для США и Канады**

Вилочный разъем шнура питания в США и Канаде должен быть типа NEMA5-15 (см. рис. A2 выше), а также иметь сертификацию UL и ярлык соответствия CSA. Для устройств, монтируемых на столе или подставке, могут использоваться шнуры питания типа SVT или SJT. Для устройств, монтируемых на полу, могут использоваться шнуры питания типа SJT. Шнур питания должен выбираться с учетом номинального тока данного устройства. Критерии выбора шнура питания для использования в США и Канаде приведены в таблице ниже.

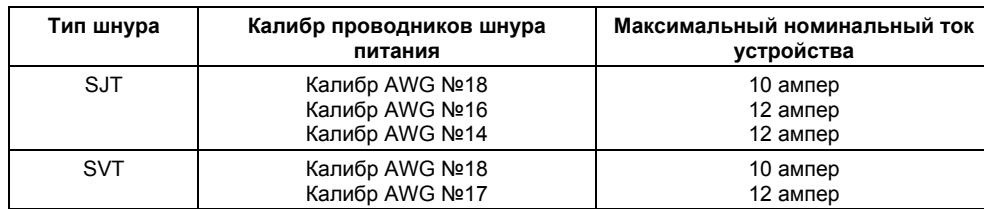

### <span id="page-4-3"></span>**2.3.2 Для стран ЕС**

В странах Евросоюза требуется использовать шнур питания, соответствующий стандартной электророзетке в стране применения устройства. Шнур питания должен иметь сертификат HAR (соответствия гармонизированным стандартам) и знак HAR на внешней оплетке или на изоляции одного из внутренних проводников.

### <span id="page-5-0"></span>**2.3.3 Для Великобритании**

Для вашей собственной безопасности внимательно прочтите следующую информацию.

Если запрессованная вилка шнура питания не соответствует стандартной розетке сети электропитания Великобритании, ее следует отрезать и безопасно утилизировать.

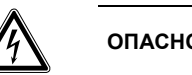

**ОПАСНО!** Не вставляйте отрезанную вилку шнура питания <sup>в</sup> электророзетку! Это может привести к серьезному поражению электрическим током!

Если шнур питания требуется снабдить новым вилочным разъемом, соблюдайте соответствие кодировки проводов, как указано ниже. Если вы сомневаетесь, обратитесь к квалифицированному электрику.

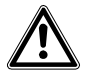

**ПРЕДУПРЕЖДЕНИЕ** Данное устройство должно быть заземлено.

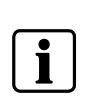

#### **ВАЖНО**

Проводники данного шнура сетевого питания имеют следующую цветовую кодировку:

- Зелено-желтый: Заземление
- Синий: Нейтральный
- Коричневый: Фаза

Если цветные проводники силового шнура данного устройства не соответствуют цветовой кодировке выводов вашей вилки шнура питания, выполните следующие действия:

Проводник с ЗЕЛЕНО-ЖЕЛТОЙ кодировкой следует подсоединить к выводу вилки ЗЕЛЕНОГО, либо ЗЕЛЕНО-ЖЕЛТОГО цвета, либо имеющему маркировку E (или символ заземления).

Проводник СИНЕГО цвета следует подсоединить к выводу вилки ЧЕРНОГО цвета либо имеющему маркировку N (нейтраль).

Проводник КОРИЧНЕВОГО цвета следует подсоединить к выводу вилки КРАСНОГО цвета либо имеющему маркировку L (фаза).

При наличии вопрос относительно применения надлежащего шнура питания обратитесь к продавцу данного изделия.

# <span id="page-6-0"></span>**3. Стандарты и нормативные указания**

## <span id="page-6-1"></span>**3.1 Соответствие требованиям FCC**

Данное устройство отвечает требованиям части 15 Правил CFR 47 Федеральной комиссии связи США (FCC). Эксплуатация возможна при условии соблюдения следующих двух условий: (1) это устройство не должно создавать помех, отрицательно влияющих на другие устройства, и (2) это устройство должно быть устойчивым ко всем принимаемым помехам, включая те, которые могут привести к нежелательным последствиям в работе устройств.

Данное оборудование протестировано и соответствует требованиям к цифровым устройствам класса В согласно части 15 Правил CFR 47 FCC. Эти требования должны обеспечить разумную защиту от вредных помех при эксплуатации оборудования в жилых помещениях. Данное оборудование производит, использует и может излучать радиоволны и, если оно установлено или эксплуатируется с нарушением инструкций производителя, может создавать помехи для средств радиосвязи. Гарантировать отсутствие помех в каждом конкретном случае невозможно. Если данное оборудование вызывает помехи, мешающие приему радио- и телесигналов, что можно определить путем выключения и включения оборудования, попытайтесь для устранения помех предпринять следующие действия:

- Поверните или переместите приемную антенну.
- Увеличьте расстояние между оборудованием и приемником.
- Подключите оборудование к другой розетке так, чтобы оно и приемное устройство питались от разных цепей.
- Обратитесь за помощью к поставщику изделия или к опытному специалисту по теле/радиооборудованию.

Для ограничения уровней радиоизлучений данного оборудования до соответствующих установленных предельных уровней радиоизлучений (RFD) требуется применять экранированные шнуры питания и кабели, предназначенные для взаимного соединения устройств.

Любые изменения и модификации, не одобренные официально производителем, могут лишить вас права эксплуатировать это оборудование.

#### **Уведомление о соответствии требованиям Канадского стандарта на оборудование, вызывающее помехи**

Данное цифровое устройство класса B отвечает всем требованиям Канадского стандарта на оборудование, вызывающее помехи.

# <span id="page-6-2"></span>**3.2 Предупреждение (FCC)**

Для обеспечения соответствия требованиям FCC пользователь обязан применять заземленный шнур питания и экранированные кабели сигналов видеоинтерфейса с ферритовыми фильтрами. Если нужно использовать кабель BNC, применяйте только экранированные BNC-кабели. Любые изменения и модификации, не одобренные официально стороной, ответственной за соблюдение нормативных требований, могут лишить вас права эксплуатировать это оборудование.

# <span id="page-6-3"></span>**3.3 Соответствие требованиям стандартов ЕС**

Данное устройство соответствует требованиям директивы 2004/108/EC по электромагнитной совместимости и директивы 2006/95/EC по безопасности низковольтных устройств.

### <span id="page-6-4"></span>**3.4 Декларация о соответствии требованиям RoHS**

Данный дисплей обеспечивает 100% соответствие требованиям директивы 2002/95/EC Евросоюза по ограничению использования определенных видов опасных веществ в электрическом и электронном оборудовании (RoHS).

### <span id="page-7-0"></span>**3.5 Сведения об утилизации данного оборудования**

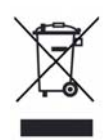

Согласно законодательству, использованные электрические и электронные изделия должны утилизироваться отдельно от обычных бытовых отходов с обеспечением правильной утилизации и переработки использованного электрического и электронного оборудования. Знак в виде перекрещенного мусорного бака на колесах означает, что на данное изделие распространяются требования директивы 2002/979/EC Евросоюза. Для получения сведений о безопасных методах утилизации данного изделия обратитесь в местные надзорные органы. Правильная утилизация старого оборудования помогает предотвратить возможные отрицательные последствия для окружающей среды и здоровья людей.

ВНИМАНИЕ! Для утилизации данного оборудования запрещается выбрасывать выбрасывать его в обычные мусорные баки!

# <span id="page-8-0"></span>**4. Оборудование**

В данной главе вы ознакомитесь с процедурами правильной установки этого ЖК-монитора.

### <span id="page-8-1"></span>**4.1 Проверка принадлежностей комплекта поставки**

- ЖК-монитор с настольной подставкой (1 комп.)
- Шнур питания (1 шт.)
- Адаптер питания (1 шт.)
- 15-конт. кабель D-sub, 1,8 м (1 шт.)
- Аудиокабель  $\varnothing$  3,5 мм, 1,5 м (1 шт.)
- Руководство на компакт-диске (1 шт.)
- Пульт (опция) (1 шт.)
- Батареи ААА (опция) (2 шт.)

# <span id="page-8-2"></span>**5. Кнопки и разъемы**

### **5.1 Кнопки**

<span id="page-8-3"></span>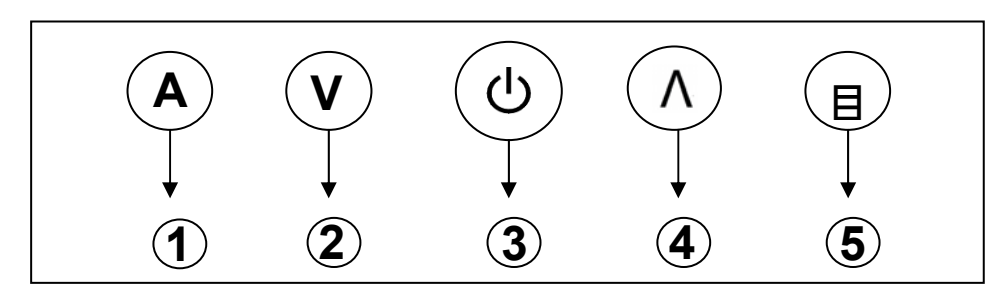

#### ○**,1 «A» (Принять/Выбрать):**

- 1. Выбор источника входного сигнала при отключенном меню. Источники сигнала выбираются в следующем порядке: BNC1, BNC2, HDMI1, PC.
- 2. Выбор пункта настройки при включенном меню.

#### ○**,2 «V» (Вниз/Меньше):**

Перемещение курсора вниз, выбор пунктов настройки, либо уменьшение значения выбранного параметра.

#### ○**,3 Выключатель питания:**

Эта кнопка служит для включения и выключения питания.

#### ○**,4 «Λ» (Вверх/Больше):**

Перемещение курсора вверх, выбор пунктов настройки, либо увеличение значения выбранного параметра.

#### ○**,5 «**目**» (Меню/Выход):**

Вход в экранное меню, либо выход из экранного меню.

<span id="page-9-0"></span>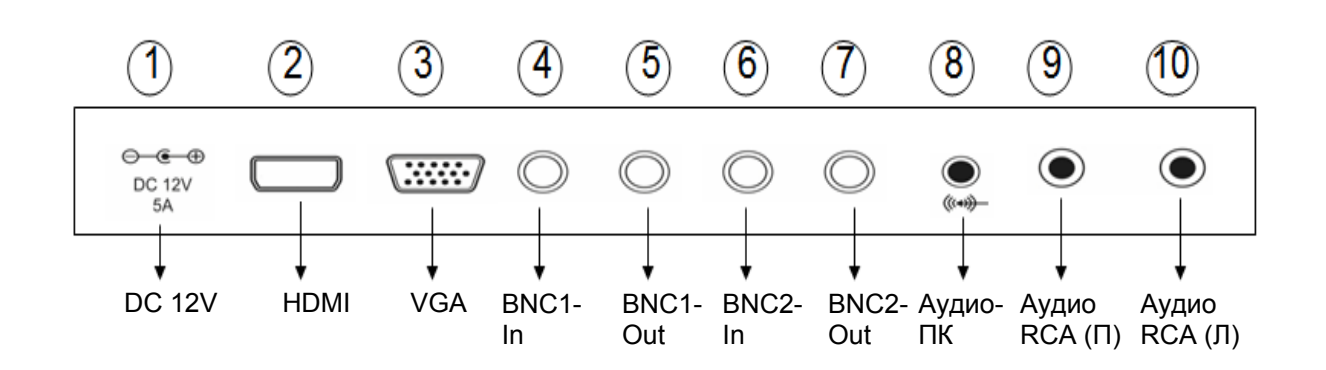

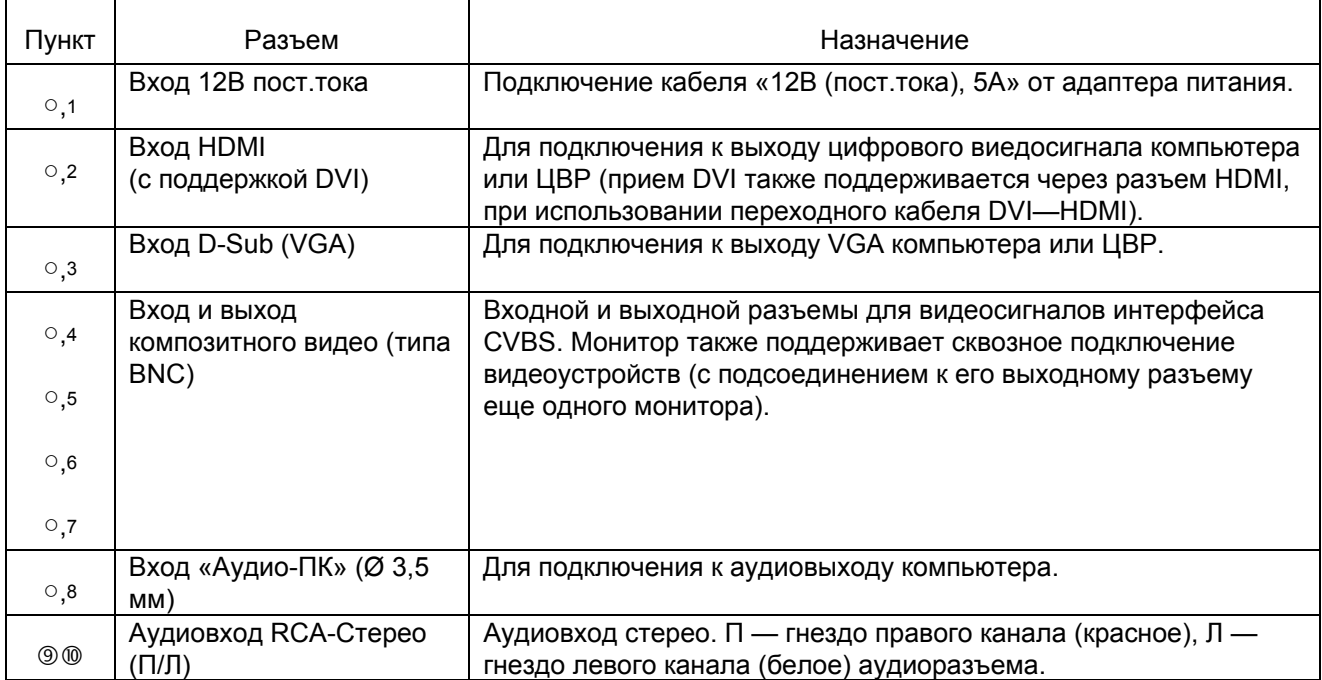

# <span id="page-10-0"></span>**6. Пульт монитора ID (опция)**

(Функция настройки ID-кода монитора имеется только в некоторых моделях)

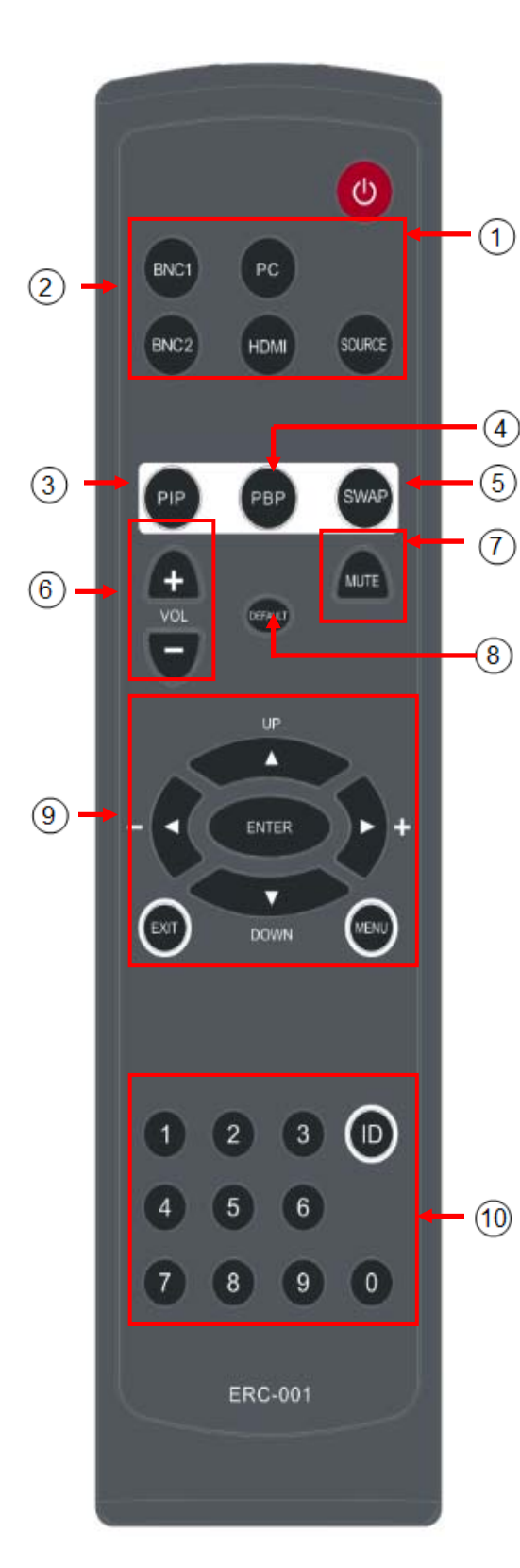

#### **.Выключатель питания:**

Кнопка включения и выключения ЖК-монитора.

#### **. Выбор видеосигнала:**

Кнопки «BNC1»,«BNC2», «PC», «HDMI» позволяют выбрать конкретный видеоисточник; кнопка «SOURCE» выбирает видеоисточники поочередно.

#### **. Кнопка PIP:**

Кнопкой PIP откройте меню режима «PIP» (кадр в кадре) и кнопками ▶ ◀ ▼ ▲ выберите параметры для настройки.

#### **. Кнопка PBP:**

Кнопкой PBP откройте меню режима «PBP» (двойной экран).

#### **. Кнопка SWAP:**

Кнопка SWAP используется для перехода между главным экраном и субэкраном.

#### **. Кнопки VOL (Громкость):**

Кнопка «+» увеличивает громкость, кнопка «-» уменьшает громкость.

#### **. MUTE:**

Кнопка «MUTE» выключает звук.

#### **. Кнопка DEFAULT:**

Кнопка «Сброс» используется для сброса всех настроек меню к заводским значениям.

#### **. OSD ВНИЗ:**

- a. Нажмите «MENU» для входа в экранное меню, кнопками « ВВЕРХ» и « ВНИЗ» выберите нужный пункт настройки, кнопки « ▶ ВПРАВО» и « • ВЛЕВО» увеличивают / уменьшают настройку синей шкалы параметра.
- b. Нажмите «EXIT» для подтверждения настройки и возврата в меню.
- c. Нажмите «ENTER» для подтверждения настройки идентификационного номера (ID) монитора.
- **. Кнопка ID и цифровые кнопки: (Внимание! Настройка ID-кода имеется только в определенных моделях, прежде всего проверяйте, имеет ли покупаемая вами модель функцию установки ID-кода монитора).**

# <span id="page-11-0"></span>**7. Электронное меню настройки**

#### Меню «Изображение» (Режим видео)

- 1. Нажмите кнопку «目» на панели управления, затем кнопкой «A» откройте меню «Изображение». Для выбора пункта в меню «Изображение» снова нажмите кнопку «A».
- 2. Меню «Изображение» содержит параметры изображения. Кнопками «V» и «Λ» выберите нужный параметр. Снова нажмите «目» для подтверждения настройки и возврата в меню. Для закрытия экранного меню нажмите кнопку «目» дважды.

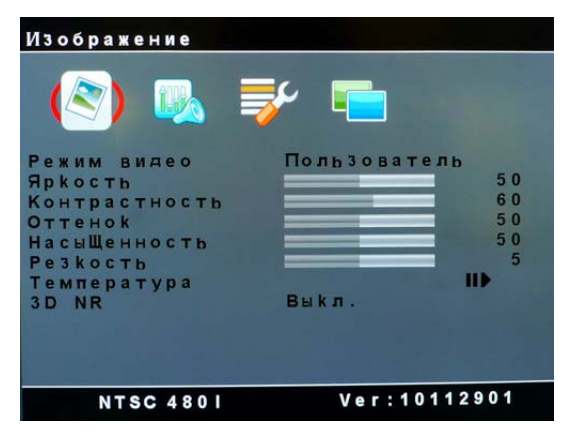

### **Настройки меню «Изображение»**

#### **Режим видео**

Для оптимизации видеоизображения в соответствии с типом просматриваемой программы можно выбрать один из следующих предустановленных режимов отображения: (1) Стандарт, (2) Фильм, (3) Яркий, (4) Спорт, (5) Игра, (6) Пользователь.

Кнопками «Λ» и «V» выберите нужный режим.

#### **«Яркость»**

Кнопками «Λ» и «V» настройте синюю шкалу яркости. Настройка яркости позволяет повысить уровень темных областей в изображении затененных и ночных сцен. Усиление яркости улучшает видимость темных участков изображения.

#### **«Контрастность»**

Кнопками «Λ» и «V» настройте синюю шкалу контраста. Увеличение контраста повышает яркость белых участков изображения. Функция «Контрастность» работает совместно с функцией «Яркость».

#### **«Оттенок»**

Кнопками «Λ» и «V» настройте синюю шкалу оттенка. Оттенок позволяет отрегулировать цветовые тона тела. Увеличение значения делает изображение красноватым. Уменьшение значения делает изображение зеленоватым.

#### **«Насыщенность»**

Кнопками «Λ» и «V» настройте синюю шкалу насыщенности цвета. Увеличение значения делает цвета более интенсивными. Уменьшение значения делает цвета менее интенсивными.

#### **«Резкость»**

Кнопками «Λ» и «V» настройте синюю шкалу резкости. Настройка резкости меняет детальность изображения. Увеличение значения усиливает выделение границ объектов в видеоизображении. Увеличение значения уменьшает выделение границ объектов.

#### **«Температура»**

Выберите пункт «Температура» для настройки баланса белого. Вы можете выбрать одну из четырех настроек: (1) Стандарт, (2) Холодная, (3) Теплая и (4) Пользователь. При выборе настройки «Пользователь» появляются синие регуляторы «Красный», «Зеленый» и «Синий» для настройки цветовой температуры кнопками «Λ» и «V».

#### **«3D NR» (3-мерное шумоподавление)**

При выборе «3D NR» выполняется подавление помех с улучшением качества изображения. Можно выбрать один из четырех уровней: (1) «Низкий», (2) «Средний», (3) «Высокий» или (4) «Выкл». Выберите уровень кнопками «Λ» и «V».

1 Меню «Звуковой эффект».

Нажмите кнопку «目», затем кнопкой «Λ» выберите меню «Звуковой эффект».

2. Кнопкой «A» выберите «Громкость» или «Без звука».

#### **«Громкость»**  Кнопками «Λ» и «V» настройте синюю шкалу громкости.

#### **«Без звука»**

Кнопками «Λ» и «V» выберите «Вкл» или «Выкл» для включения или выключения режима тишины.

#### **Меню «Меню»**

- 1. Нажмите кнопку «目», затем кнопкой «Λ» выберите меню «Меню»
- 2. Кнопкой «A» откройте меню «Меню». Для выбора пункта в меню «Меню» снова нажмите кнопку «A».

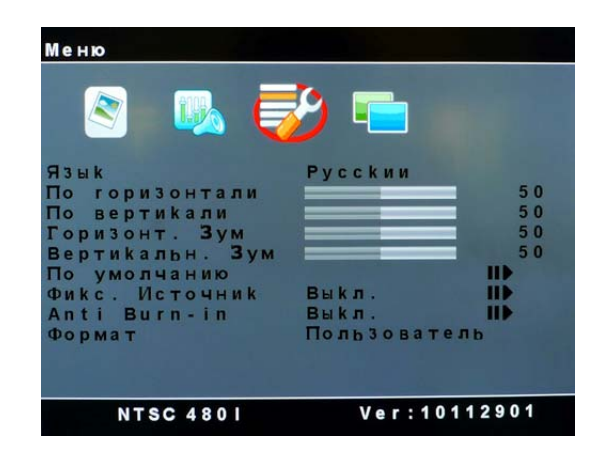

#### **Настройки меню «Меню»**

#### **«Язык»**

Исходный язык экранного меню — английский. Можно нажать кнопку «A» и кнопкой «Λ» выбрать другой предпочтительный язык. Вы можете выбрать один из 7 языков: (1) английский, (2) французский, (3) немецкий, (4) испанский, (5) итальянский, (6) китайский.

#### **«По горизонтали»**

Изменяет горизонтальное положение изображения. Кнопкой «A» выберите пункт «По горизонтали». Затем сместите изображение вправо (кнопкой «Λ») или влево (кнопкой «V») с отображением положения на синей шкале.

#### **«По вертикали»**

Изменяет вертикальное положение изображения.

Кнопкой «A» выберите пункт «По вертикали». Затем сместите изображение вверх (кнопкой «Λ») или вниз (кнопкой «V») с отображением положения на синей шкале.

#### **«Горизонт. зум»**

Позволяет изменить горизонтальный размер субэкрана при установке параметра «Размер субкадра» в режим «Пользователь». Кнопками «Λ» и «V» настройте значение синей шкалы. Увеличение значения увеличивает размер субкадра. Уменьшение значения уменьшает размер субкадра.

#### **«Вертикальн. зум»**

Позволяет изменить вертикальный размер субэкрана при установке параметра «Размер субкадра» в режим «Пользователь». Кнопками «Λ» и «V» настройте значение синей шкалы. Увеличение значения увеличивает размер субкадра. Уменьшение значения уменьшает размер субкадра.

#### **«По умолчанию»**

Для сброса всех настроек к заводским значениям, выберите пункт «По умолчанию», кнопкой «Λ» откройте меню «По умолчанию» и кнопкой «A» активируйте команду «Да». Появится окно «Сбросить настройки»; подтвердите сброс к заводским настройкам.

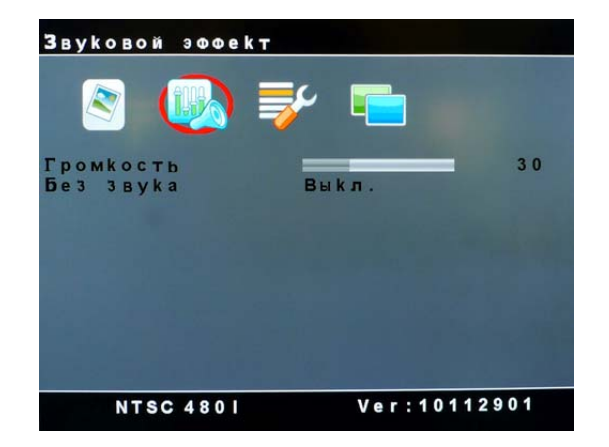

#### **«Фикс. источник»**

Эта команда прекращает процесс поиска сигналов и фиксирует выбранный вами источник сигнала. Выберите пункт «Фикс. источник» и кнопками «Λ» и «V» выберите «Вкл» или «Выкл» — для активации или отключения команды «Фикс. источник».

#### **«Anti Burn-in»**

Эта функция позволяет устранить фантомное изображение, образующееся на панели ЖК-экрана при длительном показе одного и того же изображения от камеры или ЦВР. Выберите пункт «Anti Burn-in» и кнопками «Λ» и «V» выберите «Вкл» или «Выкл» — для активации или отключения функции «Anti Burn-in». По умолчанию функция «Anti Burn-in» включена.

#### **Формат**

Имеется 2 настройки формата кадра, соответствующие разным режимам вывода видеоизображения: (1) «16:9» и (2) «4:3». Кнопками «Λ» и «V» выберите нужный формат кадра.

#### **«Мультиэкран»**

- 1. Нажмите кнопку «目», затем кнопкой «Λ» выберите меню «Мультиэкран».
- 2. Кнопкой «A» откройте меню «Мультиэкран». Для выбора пункта в меню снова нажмите кнопку «A».

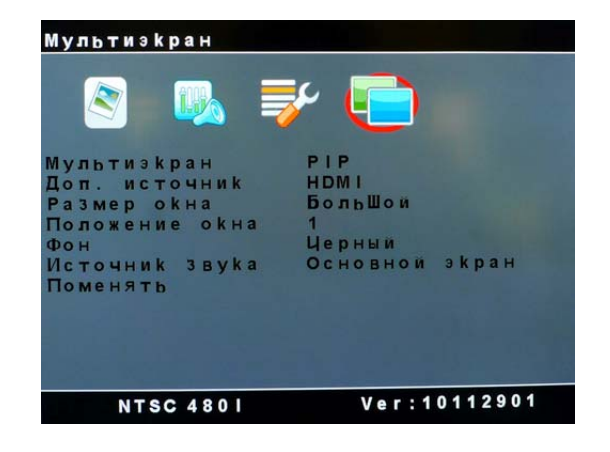

### **Настройки меню «Мультиэкран»**

#### **«Мультиэкран»**

Имеется 3 настройки режима разделения экрана: (1) PIP (2) PBP (3) Выкл. Кнопками «Λ» и «V» выберите нужную настройку. «PIP» — «кадр в кадре», «PBP» — «двойной экран». Оба режима («PIP» и «PBP») не допускают наложения видео на видео.

#### **«Доп. источник»**

Включив функцию «PIP» или «PBP», вы можете выбрать источник сигнала для субэкрана. Если главный экран — в режиме ПК с источником BNC1/BNC2, то субэкран может быть только в режиме ПК + источник HDMI (ПК). Если главный экран — в режиме ПК с источником HDMI (ПК), то субэкран может быть только в режиме ПК + источник BNC1/BNC2.

#### **«Размер окна»**

Выбор размера субэкрана в режиме «PIP». Кнопками «Λ» и «V» выберите: (1) Малый, (2) Средний или (3) Большой.

#### **«Положение окна»**

Выбор положения субэкрана в режиме «PIP». Кнопками «Λ» и «V» выберите: 1, 2, 3 или 4. «1» вверху справа, «2» — внизу справа, «3» — внизу слева, «4» — вверху слева.

#### **«Фон»**

Выбор цветного фона для субэкрана. Можно выбрать 2 цвета: (1) «Черный» или (2) «Синий». Кнопками «Λ» и «V» выберите настройку.

#### **«Источник звука»**

Выбор источника звука для главного экрана или субэкрана. Кнопками «Λ» и «V» выберите «Основной экран» или «Суб-экран».

#### **«Поменять»**

Команда «Поменять» используется для перехода между главным экраном и субэкраном. Выберите команду «Поменять» кнопками «Λ» и «V».

### **Меню «Изображение» (режим ПК + VGA/HDMI)**

- 1. Нажмите кнопку «目» на панели управления, затем кнопкой «A» откройте меню «Изображение». Для выбора пункта в меню «Изображение» снова нажмите кнопку «A».
- 2. Меню «Изображение» содержит различные настройки изображения. Кнопками «V» и «Λ» выберите нужный параметр. Снова нажмите «目» для подтверждения настройки и возврата в меню. Для закрытия экранного меню нажмите кнопку «目» дважды.

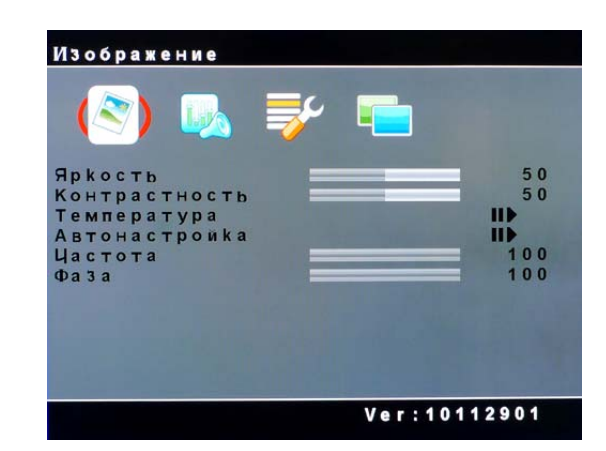

### **Настройки меню «Изображение»**

#### **«Яркость»**

Кнопками «Λ» и «V» настройте синюю шкалу яркости. Настройка яркости позволяет повысить уровень темных областей в изображении затененных и ночных сцен. Усиление яркости улучшает видимость темных участков изображения.

#### **«Контрастность»**

Кнопками «Λ» и «V» настройте синюю шкалу контраста. Увеличение контраста повышает яркость белых участков изображения. Функция «Контрастность» работает совместно с функцией «Яркость».

#### **«Температура»**

Выберите пункт «Температура» для настройки баланса белого. Вы можете выбрать одну из четырех настроек: (1) Стандарт, (2) Холодная, (3) Теплая и (4) Пользователь. При выборе настройки «Пользователь» появляются синие регуляторы «Красный», «Зеленый» и «Синий» для настройки цветовой температуры кнопками «Λ» и «V».

#### **«Автонастройка»**

Функция «Автонастройка» используется для оптимальной настройки синхронизации входного видеосигнала монитора в режиме RGB.

#### **«Частота»**

Настройка «Частота» позволяет отрегулировать частоту синхронизации монитора при неправильной фазе. Кнопками «Λ» и «V» настройте синюю шкалу частоты синхронизации.

#### **«Фаза»**

Настройка «Фаза» позволяет точно подстроить фазу синхронизации АЦ-преобразования видеосигнала к частоте источника в режиме RGB. Кнопками «Λ» и «V» настройте синюю шкалу значения фазы.

# <span id="page-15-0"></span>**8. Устранение неполадок**

При возникновении проблем с ЖК-монитором CCTV попробуйте, прежде чем обращаться к продавцу изделия, устранить неполадки с помощью нижеследующей таблицы. Самой распространенной неполадкой является нарушение соединений с графической картой и аудио и видео оборудованием. Рекомендуется также, при устранении неполадок обратиться к инструкции по эксплуатации соответствующего аудио/видео оборудования или графической карты. Не рекомендуется использовать частоту кадров, превышающую максимальную частоту кадров, указанную в характеристиках данного ЖК-монитора CCTV.

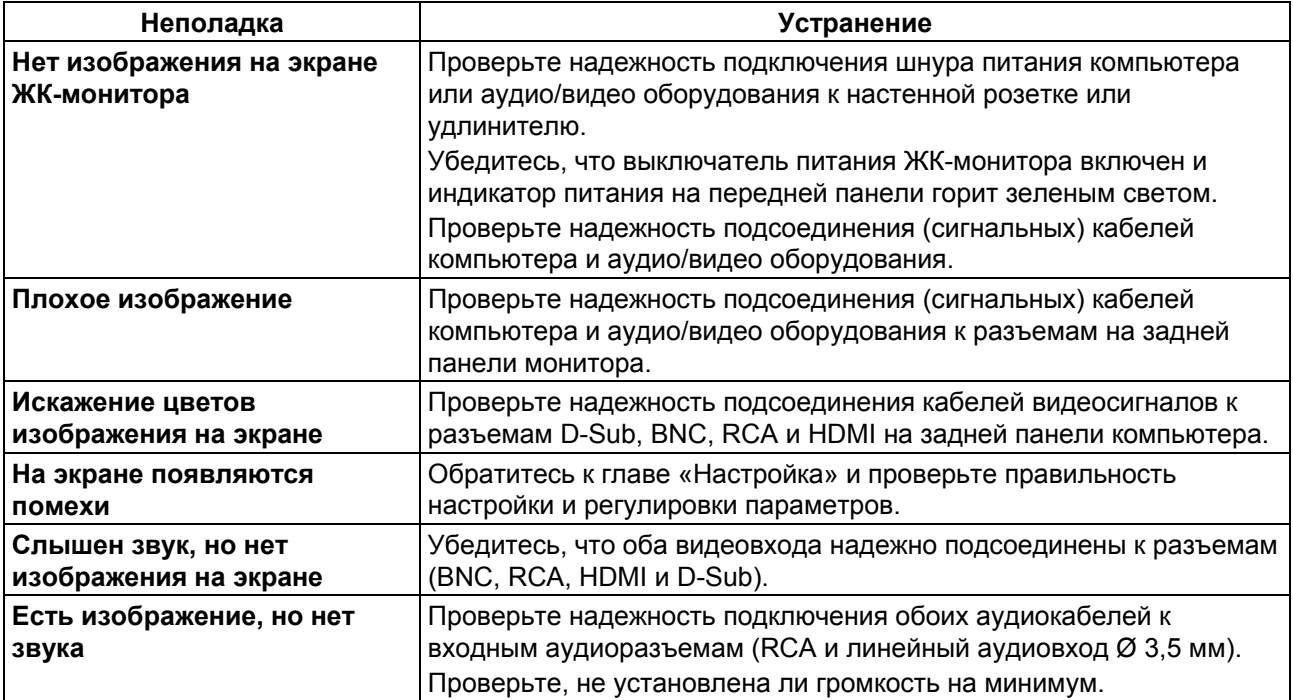

# <span id="page-16-0"></span>**9. Применимые режимы синхронизации аналоговых видеосигналов ПК**

**В следующей таблице перечислены режимы, обеспечивающие оптимальное качество воспроизведения аналоговых видеосигналов (ПК), поддерживаемых этим ЖК-монитором. ЖК-монитор прекращает воспроизведение либо выводит изображение плохого качества, если на вход подаются видеосигналы с режимами синхронизации, которые не указаны в списке ниже.** 

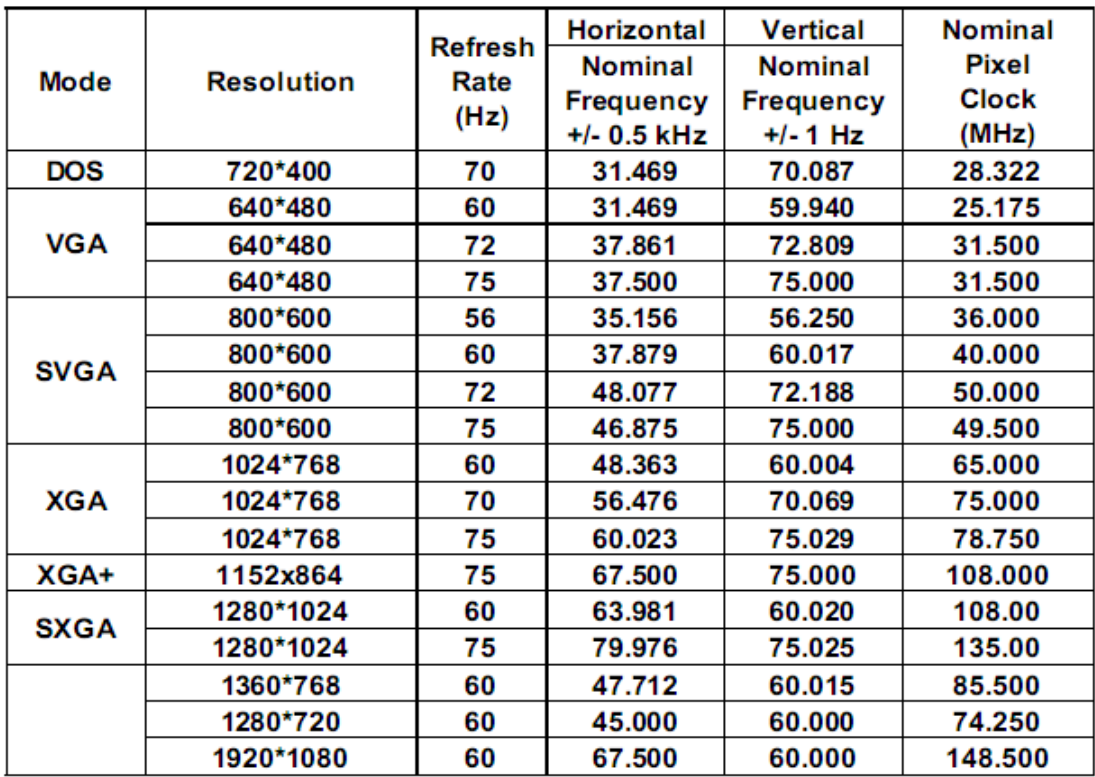

#### **Режимы синхронизации для входа D-sub/DVI:**

 **Примечание: Режим 1360 x 768 поддерживается только для входа D-sub.** 

#### **Режимы синхронизации для входа HDMI:**

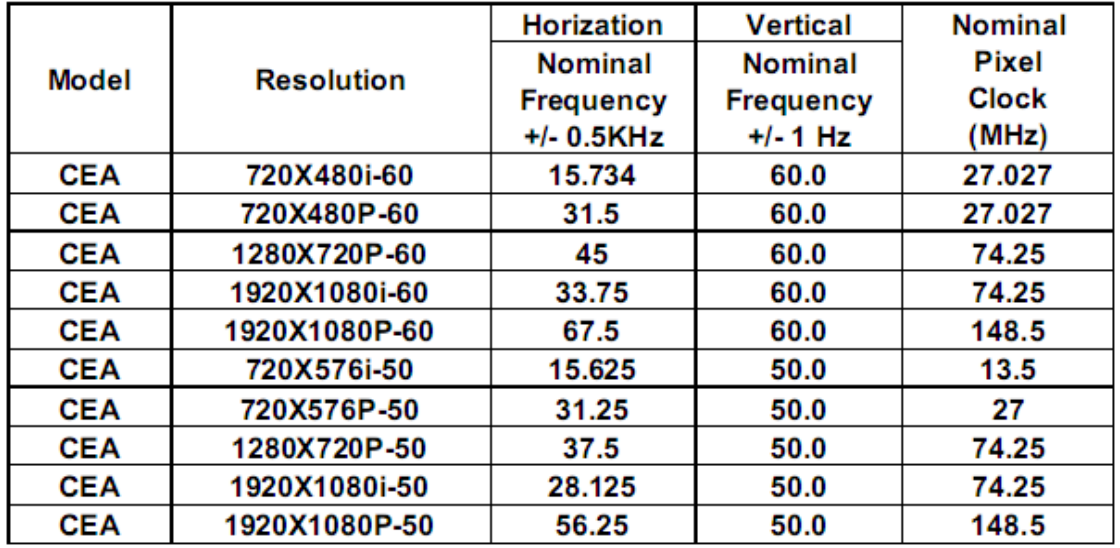

# <span id="page-17-0"></span>**10. Технические данные**

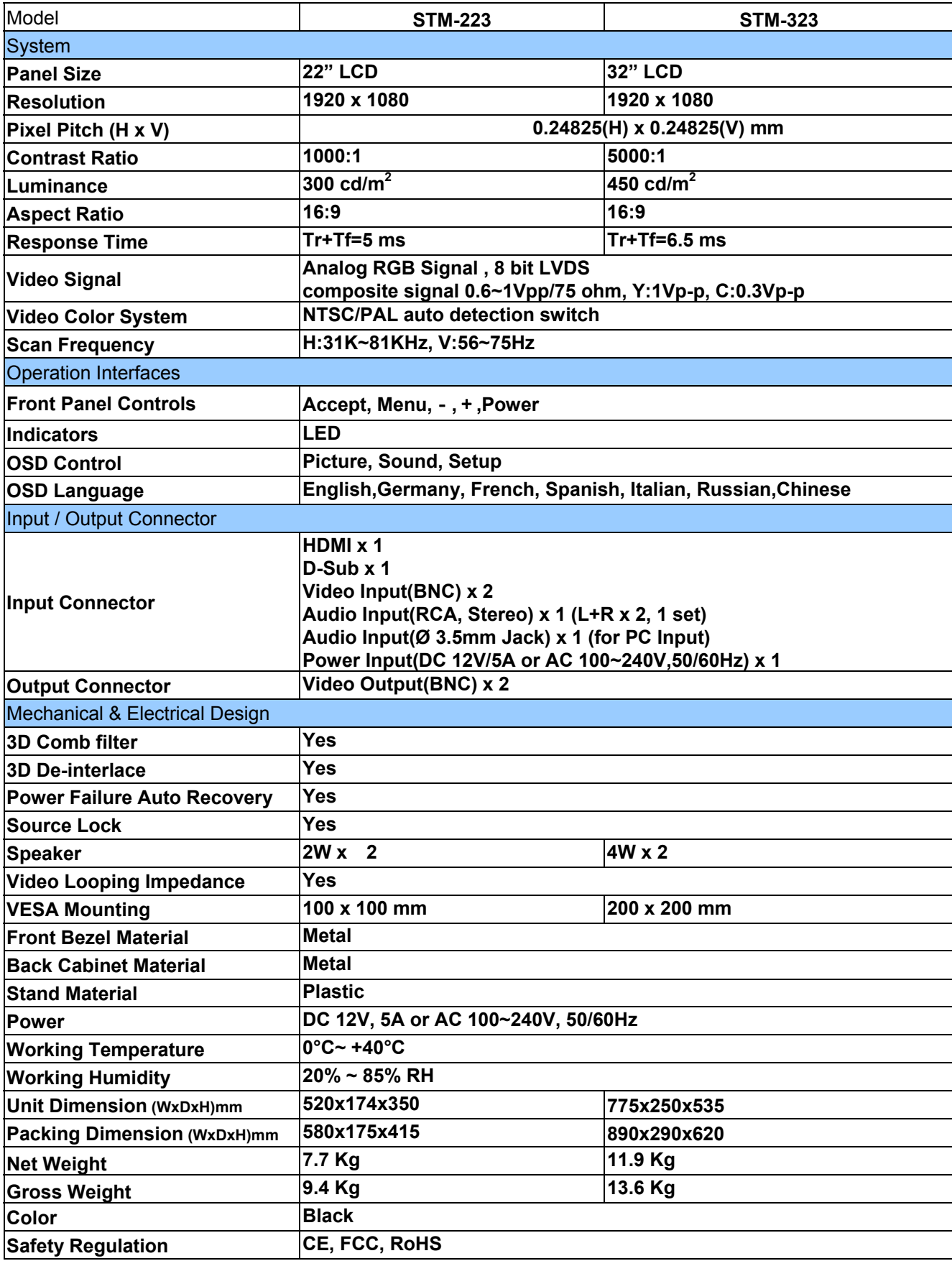

# <span id="page-18-0"></span>**11. Размер**

22" (Model: STM-223)

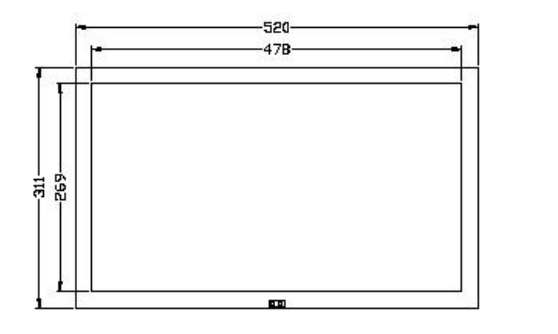

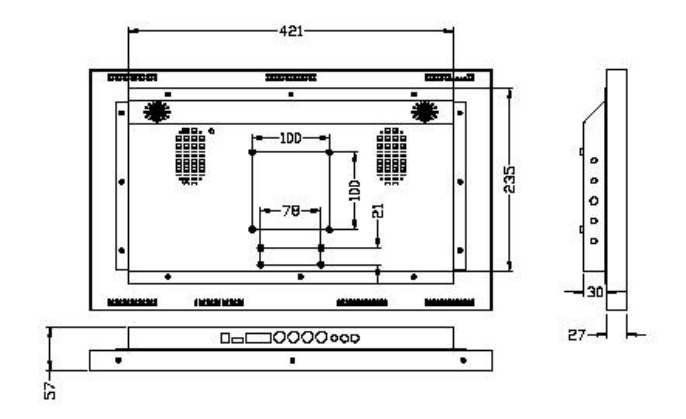

32" (Model: STM-323)

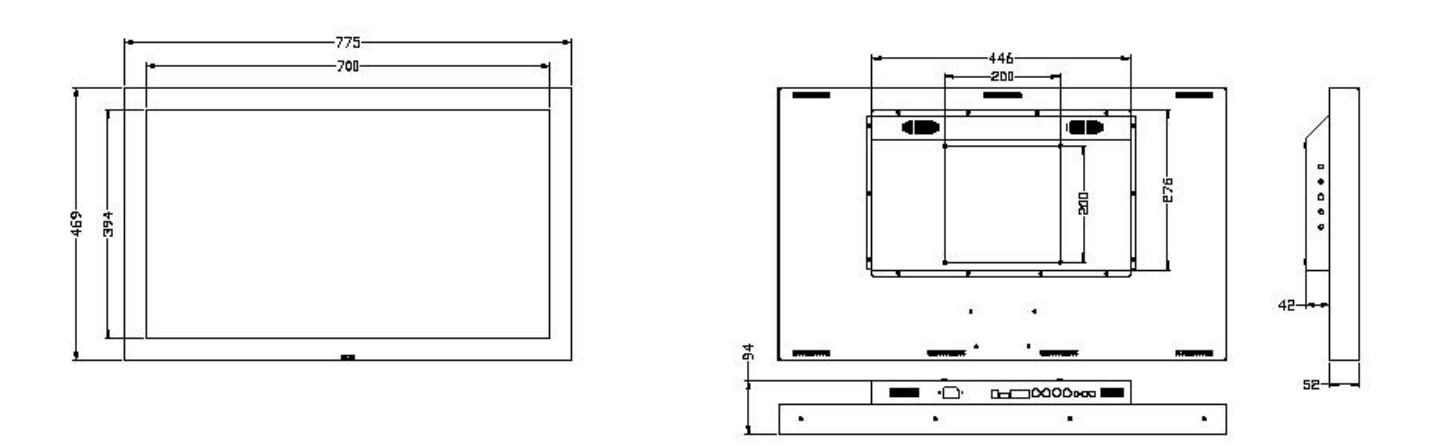